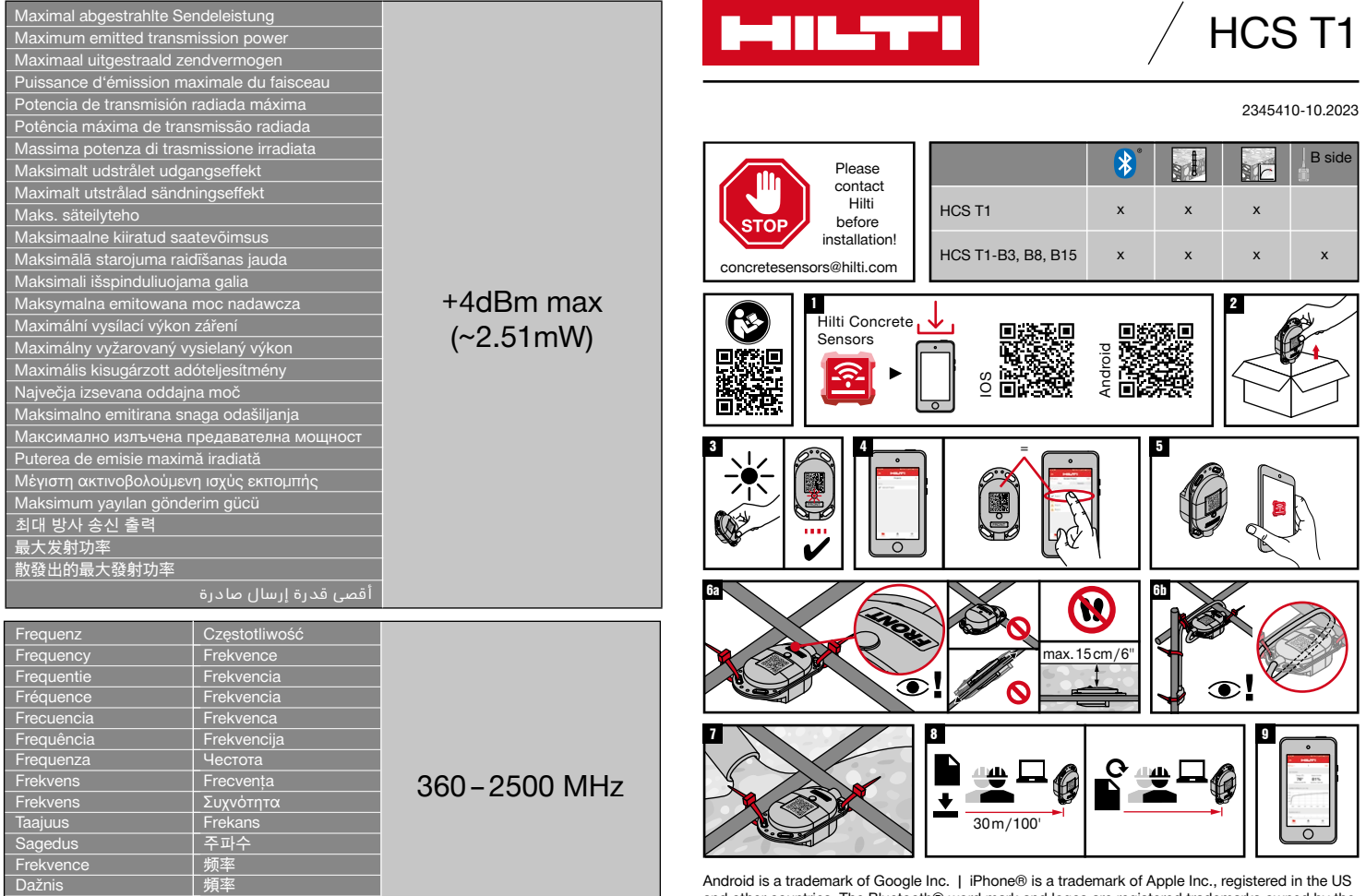

التردد

Android is a trademark of Google Inc. ∣ iPhone® is a trademark of Apple Inc., registered in the US<br>and other countries. The Bluetooth® word mark and logos are registered trademarks owned by the<br>Bluetooth SIG, Inc. and any

#### **bg ar**

**الخطوة 1**

**الخطوة 2**

**الخطوة 3**

**الخطوة 4**

**الخطوة 5**

بتخزين مدخالتك.

قم بتنزيل تطبيق Sensors Concrete Hilti ) ُمتاح لنظامي التشغيل iOS و Android)

ً أخرج عددا من المستشعرات من العبوة بمقدار ما تحتاجه للملء بالخرسانة.

قم بتفعيل المستشعرات من خالل تعريض المستشعرات لضوء مباشر. في حالة عدم وميض المؤشر LED، قم بتجربة كشاف يدوي

أنشىء مشروعًا جديدًا وعمليات إعادة الملء المقابلة، بما في ذلك اسم وتاريخ الملء، في التطبيق من خلال اتباع التعليمات. )بالنسبة لمستخدمي نظام التشغيل Android: استخدم عالمة زائد )+( من أجل إضافة مشروع جديد). افحص نطاق الملء وقم بتقييم الموضع المناسب لكل مستشعر. ضع علامة علىَ كل مستشعر مع الاسم الخاص به. ضع عالمة على مواضع جميع المستشعرات على مخطط مساحة مع الأسماء. (اختياريًا: قم بانشاء مخطط مساحة في التطبيق،وضع عالمة على جميع المواضع علَّى مخطط المساحة الرقمي). اختر عملية الملء التي ينتمي إليها المستشعر. اختر »إضافة مستشعر« )لمستخدمي نظام التشغيل Android: استخدم عالمة زائد )+( من أجل إضافة مستشعر جديد(.

قم بعمل مسح ضوئي لكود QR الخاص بالمستشعر، وأدخل اسم المستشعر وقم

أو أشعة الشمس المباشرة.

#### **Стъпка 1**

Изтеглете приложението на Hilti Сензори за бетон (налично за iOS и Android)

#### **Стъпка 2**

Извадете толкова сензори от опаковката, колкото са Ви необходими при запълването с бетон.

#### **Стъпка 3**

Активирайте сензорите, като ги изложите на пряка светлина. Ако червеният светодиоден индикатор не мига, опитайте с фенерче или с пряка слънчева светлина.

# **Стъпка 4**

Създайте нов проект и съответни запълвания в приложението, включително име и дата на запълването, като следвате инструкциите. (за потребители на Android: Използвайте знака плюс (+), за да добавите нов проект). Проверете зоната за запълване и определете подходящата позиция за всеки сензор. Маркирайте всеки сензор със съответното му име. Маркирайте позициите на всички сензори с имена върху план на стаята. (Опционално: Направете план на стаята в приложението и маркирайте всички позиции върху плана на стаята в цифров вид). Изберете запълването, към което принадлежи даден сензор. Изберете «Добавяне на сензор» (за потребители на Android: Използвайте знака плюс (+), за да добавите нов сензор).

# **Стъпка 5**

Сканирайте QR кода на сензора, въведете името на сензора и запаметете данните Ви.

# **Стъпка 6a**

Закрепете сензорите с най-малко две точки на закрепване към точки на арматурни пръти или точки на пресичане на арматурни мрежи (за стабилно задържане). ВАЖНО: Уверете се, че QR кодът сочи нагоре. Не стъпвайте върху монтираните сензори. Сензорът не трябва да се монтира на дълбочина, по-голяма от 152 мм под бетонната повърхност.

# **Стъпка 6b**

При сензори с кабел и температурна сонда («страна B») се уверете, че широкият край (радиопредавател) е насочен по посока на бетонната повърхност и дълбочината му не е по-голяма от 152 мм под бетонната повърхност. Увийте кабела около арматурата (Вижте Фигура 9b), така че кабелът да не може да бъде издърпан при запълване. Монтирайте температурната сонда («страна B») в избрана точка за наблюдение и закрепете кабела към арматурата.

# **Стъпка 7**

Запълнете бетона.

# **Стъпка 8**

За извличането на данни, приближете мобилното устройство до сензора на разстояние прибл. 30 м. За актуализация на данните, приближете устройството отново до сензора. Повторете извличането на данни за всички използвани сензори.

# **Стъпка 9**

Свържете сензорите толкова пъти, колкото е необходимо, за да наблюдавате по-нататъшното развитие. Сензорите съхраняват всички данни вътрешно за живота на батерията (прибл. 2 години) и в приложението, след като данните бъдат събрани.

# **الخطوة a6**

قم بتثبيت المستشعرات باستخدام نقطتي تثبيت على الأقل على حديد التسليح - أو نقاط التقاطع الخاصة بشبكات التسليح (من أجل تثبيت أكثِر اتزانًا). هام: تأكد أن كود QR يُشير إلى أعلى. ال تقم بالسير على المستشعرات المُركبة. لا يجوز تركيب المستشعر بعمق يزيد على 152 مم أسفل سطح الخرسانة.

# **الخطوة b6**

في حالة المستشعرات المزودة بكابل ومسبار درجة الحرارة )»الجانب B)»، تأكد أن الطرف العريض )مرسل الالسلكي( موجه نحو سطح الخرسانة وال يقع على عمق يزيد على 152 مم أسفل سطح الخرسانة. قم بلف الكابل حول حديد التسليح )انظر صورة 9b)، بحيث لا يمكن سحب الكابل عند القيام بعملية الملء. قم بتركيب مسبار درجة الحرارة )»الجانب B )»على نقطة ُ مراقبة مختارة وبتأمين الكابل على حديد التسليح.

# **الخطوة 7**

قم بالملء بالخرسانة.

# **الخطوة 8**

الستدعاء البيانات، اقترب من المستشعر بالجهاز الجوال لمسافة 30 م تقريبًا. لغرض تحديث البيانات اقترب مُجددًا من المستشعر. كرر عملية االستدعاء مع جميع المستشعرات ُ المستخدمة.

# **الخطوة 9**

كرر عملية توصيل المستشعرات عند اللزوم، من أجل مراقبة التقدم. تقوم المستشعرات بتخزين جميع البيانات داخليًا لمدة تشغيل البطارية (حوالي سنتين) وفي التطبيق بمجرد تجميع البيانات.

# **cn**

**步骤 1**

下载 Hilti Concrete Sensors 应用程序 (ios 版和 安卓版都有提供)

#### **步骤 2**

根据混凝土填充的需要,从包装中取出对 应数量的传感器。

#### **步骤 3**

通过将传感器暴露在直射光下激活传感 器。如果带红色标记的 LED 指示灯不闪 烁,请尝试使用手电筒或让阳光直射。

#### **步骤 4**

按照说明在应用程序中创建一个新项目和 相应的填充,包括填充的名称和日期。 (对于安卓用户:请使用加号 (+) 来添加新 项目)。检查填充区域并评估每个传感器 的适当位置。用相应的名称标记每个传感 器。在房间平面图上用名称标记所有传感 器的位置。(可选:在应用程序中创建一张 房间平面图,并在数字房间平面图上用名 称标记所有位置)。选择传感器所属的填充 区域。选择"添加传感器"(对于安卓用户: 请使用加号 (+) 来添加新传感器)。

#### **步骤 5**

扫描传感器的二维码,输入传感器名字并 保存输入内容。

#### **步骤 6a**

在钢筋网格的钢筋或交叉点上将传感器通 过至少两个固定点固定 (以实现更稳定的固 定)。重要提示:确保二维码面朝上。不要 踩到安装好的传感器。传感器的安装深度 不得低于混凝土表面 152 mm。

#### **步骤 6b**

对于带有电缆和温度探头 ("B 侧") 的传感 器,请确保宽的一端 (无线电发射器) 指向 混凝土表面,并且深度不低于混凝土表面 152 mm。将电缆缠绕在钢筋上 (见图 9b), 这样电缆就不会在填充过程中被挤下。 将温度探头 ("B 侧") 安装在选定的监测点, 并将电缆固定到钢筋上。

# **步骤 7**

填充混凝土。 **步骤 8** 如需调出数据,请使用移动终端设备接近

传感器在大约 30 m 的距离处。如需更新数 据,请再次接近传感器。对所有已使用的 传感器重复调出操作。

#### **步骤 9**

按照所需频繁程度连接传感器以观察进 度。数据收集后,传感器会在电池寿命 (约两年) 内存储所有数据,还会将全部数 据保存在应用程序中。

# **cs**

#### **Krok 1**

Stáhněte si aplikaci Hilti Concrete Sensors (dostupná pro iOS a Android).

#### **Krok 2**

Vyjměte z obalu senzory, které chcete instalovat při nadcházející betonáži.

#### **Krok 3**

Aktivujte senzory tím, že je vystavíte jasnému světlu. Pokud červená LED kontrolka nebliká, zkuste použít svítilnu nebo přímé sluneční světlo.

# **Krok 4**

Postupujte podle pokynů v aplikaci a přidejte projekt a příslušnou betonáž. Zadejte také název a datum betonáže. (Android: K přidání použijte symbol [+].)

Projděte oblast betonáže na půdorysném plánu a rozhodněte o umístění senzorů. Označte povrch každého senzoru určeným jménem. Jasně označte kopii půdorysného plánu se zobrazením každého názvu/umístění senzoru. (Volitelně: v aplikaci najdete pokyny, jak přidat půdorysný plán a označte umístění každého senzoru).

Vyberte betonáž, pro kterou jsou senzory určené. Přidejte senzor. (Android: K přidání použijte symbol  $plus$   $[-1]$ .

# **Krok 5**

Oskenujte QR kód, zadejte název senzoru a uložte.

#### **Krok 6a**

Upevněte senzor k betonářské výztuži nebo kari síti v místě křížení, kvůli zajištění stability a upevněte minimálně ve dvou bodech. DŮLEŽITÉ: Zajistěte, aby QR kód směřoval nahoru. Nestoupejte na senzory! Senzor nesmí být hlouběji než 6" pod povrchem betonu.

#### **Krok 6b**

Pro senzory s kabelem a teplotním čidlem ("strana B") zajistěte, aby velký konec (rádiový vysílač) byl blízko povrchu betonu (max. hloubka pro vysílač je 6»). Omotejte kabel kolem betonářské výztuže (viz obrázek 9b) tak, aby během betonáže nedošlo k vytažení. Upevněte teplotní čidlo ("strana B") v určeném monitorovacím bodě a upevněte kabel k betonářské výztuži.

#### **Krok 7**

Nalijte beton.

# **Krok 8**

Pro vyvolání dat přibližte své mobilní zařízení k senzoru na cca 30 m. Chcete-li data aktualizovat, znovu se k senzoru přibližte. Opakujte volání pro všechny použité senzory.

#### **Krok 9**

Podle potřeby připojujte senzory a sledujte průběh. Senzory ukládají veškeré údaje po dobu životnosti baterie (cca 2 roky) a po shromáždění se ukládají v mobilní aplikaci.

# **da**

#### **Trin 1**

Download Hilti Concrete Sensors-app (til både iOS og Android).

# **Trin 2**

Tag de sensorer ud af emballagen, som du vil montere i din kommende flydende beton.

#### **Trin 3**

Aktivér sensorerne ved at udsætte dem for et kraftigt rødt lys. Hvis den røde LED-indikator ikke blinker, kan du prøve at bruge en lommelygte eller direkte sollys.

#### **Trin 4**

Følg instruktionerne i appen for at tilføje et projekt og tilhørende fyldende beton, herunder navn og dato for betonen. (Android: Anvend plus-tegnet (+) for at tilføje).

Kontrollér udlægningsområdet på grundplanen, og træf beslutning om, hvor sensorerne skal placeres. Giv overfladen af hver sensor et navn. Skriv sensornavn/-placering tydeligt på den trykte grundplan. (Valgfrit: Se instruktionerne i appen for, hvordan du tilføjer grundplan og angiver hver sensors placering).

Vælg den flydende beton, som sensorerne er beregnet til. Vælg Tilføj sensor. (Android: Brug plus-tegnet (+) for at tilføje).

#### **Trin 5**

Scan QR-kode, indtast sensornavn, og gem.

# **Trin 6a**

Fastgør sensor til armeringsjern eller rionet i et skæringspunkt, mindst to steder. VIGTIGT: Sørg for, at QR-koden vender opad. Pas på ikke at træde på sensorerne. Sensoren må ikke placeres dybere end 6" fra betonoverfladen.

#### **Trin 6b**

For sensorer med kabel og temperaturprobe ("B-side") er det vigtigt, at den største ende (radiosender) befinder sig i nærheden af betonoverfladen (maks. dybde for sender er 6"). Sørg for, at kablet føres i en sløjfe (se billede 9b) omkring armeringsjernet, så det ikke trækkes ud ved udlægning af den flydende beton. Fastgør temperaturproben ("B-side") ved det planlagte overvågningspunkt, og fastgør kablet til armeringsjernet.

#### **Trin 7**

Udlæg betonen.

# **Trin 8**

For at hente dataene skal du bringe din mobilenhed tættere på sensoren ca. 30 m. For at opdatere dataene skal du henvende dig til sensoren igen. Gentag opkaldet for alle anvendte sensorer.

#### **Trin 9**

Opret forbindelse til sensorerne så ofte som muligt for at overvåge forløbet. Sensorer gemmer alle data internt i hele batteriets levetid (ca. 2 år) og gemmes også i mobilappen, når de er hentet.

# **de**

# **Schritt 1**

Laden Sie die Hilti Concrete Sensors Applikation herunter (verfügbar für iOS und Android)

#### **Schritt 2**

Nehmen Sie so viele Sensoren aus der Verpackung, wie Sie für die Betonverfüllung benötigen.

#### **Schritt 3**

Aktivieren Sie die Sensoren, indem Sie die Sensoren direktem Licht aussetzen. Wenn die rote Indikator-LED nicht blinkt, versuchen Sie eine Taschenlampe oder direktes Sonnenlicht.

# **Schritt 4**

Legen Sie ein neues Projekt und entsprechende Verfüllungen, inklusive Name und Datum der Verfüllung, in der App durch befolgen der Anweisungen an. (für Android-Nutzer: Verwenden Sie das Plus-Zeichen (+) um ein neues Projekt hinzuzufügen). Prüfen Sie den Verfüllbereich und evaluieren Sie die passende Position für jeden Sensor. Markieren Sie jeden Sensor mit seinem entsprechenden Namen. Markieren Sie die Positionen aller Sensoren auf einem Raumplan mit Namen. (Optional: Legen Sie einen Raumplan in der App an und markieren Sie alle Positionen auf dem digitalen Raumplan). Wählen Sie die Verfüllung aus, zu der ein Sensor gehört. Wählen Sie «Sensor hinzufügen» (für Android-Nutzer: Verwenden Sie das Plus-Zeichen (+) um einen neuen Sensor hinzuzufügen).

# **Schritt 5**

Scannen Sie den QR-Code des Sensors, geben Sie den Namen des Sensors ein und speichern Sie Ihre Eingaben.

# **Schritt 6a**

Befestigen Sie die Sensoren mit mindestens zwei Befestigungspunkten an Bewehrungseisen- oder Kreuzpunkten von Bewehrungsgittern (für stabileren Halt). WICHTIG: Stellen Sie sicher, dass der QR-Code nach oben zeigt. Treten Sie nicht auf die montierten Sensoren. Ein Sensor darf nicht tiefer als 15 cm / 6" unter der Betonoberfläche montiert werden.

#### **Schritt 6b**

Bei Sensoren mit Kabel und Temperatursonde («B-Seite»), stellen Sie sicher, dass das breite Ende (Funksender) in Richtung Betonoberfläche gerichtet ist und nicht tiefer als 15 cm / 6" unter der Betonoberfläche liegt. Wickeln Sie das Kabel um das Bewehrungseisen (Siehe Abbildung 9b), so dass das Kabel beim Verfüllen nicht abgezogen werden kann. Montieren Sie die Temperatursonde («B-Seite») an einem ausgewählten Überwachungspunkt und sichern Sie das Kabel am Bewehrungseisen.

#### **Schritt 7**

Verfüllen Sie den Beton.

#### **Schritt 8**

Zum Abrufen der Daten, nähern Sie sich mit dem mobilen Endgerät dem Sensor auf ca. 30 m / 100'. Zur Aktualisierung der Daten, nähern Sie sich erneut dem Sensor. Wiederholen Sie das Abrufen bei allen eingesetzten Sensoren.

# **Schritt 9**

Verbinden Sie die Sensoren so oft wie nötig, um den Fortschritt zu beobachten. Die Sensoren speichern alle Daten intern für eine Batterielaufzeit (ca. 2 Jahre) und in der App, sobald die Daten gesammelt wurden.

# **Βήμα 1**

Κατεβάστε την εφαρμογή Hilti Concrete Sensors (διαθέσιμη για iOS και Android)

# **Βήμα 2**

Αφαιρέστε τόσους αισθητήρες από τη συσκευασία, όσους χρειάζεστε για την πλήρωση μπετόν.

#### **Βήμα 3**

Ενεργοποιήστε τους αισθητήρες, εκθέτοντας τους αισθητήρες σε άμεσο φως. Εάν δεν ανάβει το κόκκινο LED ένδειξης, δοκιμάστε με έναν φακό ή με απευθείας ηλιακή ακτινοβολία.

#### **Βήμα 4**

Δημιουργήστε στην εφαρμογή ένα νέο έργο και αντίστοιχες πληρώσεις, με όνομα και ημερομηνία της πλήρωσης, ακολουθώντας τις οδηγίες. (Για χρήστες Android: Χρησιμοποιήστε το σύμβολο συν (+) για να προσθέσετε ένα νέο έργο). Ελέγξτε την περιοχή πλήρωσης και αξιολογήστε την κατάλληλη θέση για κάθε αισθητήρα. Επισημάνετε κάθε αισθητήρα με το σχετικό όνομά του. Επισημάνετε τις θέσεις όλων των αισθητήρων σε ένα σχέδιο του χώρου με ονόματα. (Προαιρετικά: Δημιουργήστε ένα σχέδιο χώρου στην εφαρμογή και επισημάνετε όλες τις θέσεις στο ψηφιακό σχέδιο χώρου). Επιλέξτε την πλήρωση, στην οποία ανήκει ένας αισθητήρας. Επιλέξτε «Προσθήκη αισθητήρα» (για χρήστες Android: Χρησιμοποιήστε το σύμβολο συν (+) για να προσθέσετε έναν νέο αισθητήρα).

# **Βήμα 5**

Σαρώστε τον κώδικα QR του αισθητήρα, εισάγετε το όνομα του αισθητήρα και αποθηκεύστε τις καταχωρήσεις σας.

# **Βήμα 6a**

Στερεώστε τους αισθητήρες με τουλάχιστον δύο σημεία στερέωσης σε σίδερα οπλισμού - ή σημεία διασταύρωσης πλεγμάτων οπλισμού (για καλύτερη ευστάθεια). ΣΗΜΑΝΤΙΚΟ: Βεβαιωθείτε ότι ο κώδικας QR δείχνει προς τα επάνω. Μην πατάτε πάνω στους τοποθετημένους αισθητήρες. Ένας αισθητήρας δεν επιτρέπεται να τοποθετείται βαθύτερα από 152 mm κάτω από την επιφάνεια του σκυροδέματος.

# **Βήμα 6b**

Σε αισθητήρες με καλώδιο και αισθητήριο θερμοκρασίας («πλευρά B»), βεβαιωθείτε, ότι το φαρδύ άκρο (ασύρματος πομπός) είναι στραμμένο προς την επιφάνεια του σκυροδέματος και δεν βρίσκεται βαθύτερα από 152 mm κάτω από την επιφάνεια του σκυροδέματος. Τυλίξτε το καλώδιο γύρω από το σίδερο οπλισμού (βλέπε εικόνα 9b), έτσι ώστε το καλώδιο να μην μπορεί να αποσυνδεθεί κατά την πλήρωση. Τοποθετήστε το αισθητήριο θερμοκρασίας («πλευρά B») σε ένα επιλεγμένο σημείο επιτήρησης και ασφαλίστε το καλώδιο στο σίδερο οπλισμού.

# **Βήμα 7**

Γεμίστε με μπετόν.

# **Βήμα 8**

Για να λάβετε τα δεδομένα, πλησιάστε με τη φορητή τερματική συσκευή τον αισθητήρα στα περ. 30 m. Για ανανέωση των δεδομένων, πλησιάστε εκ νέου τον αισθητήρα. Επαναλάβετε τη λήψη σε όλους τους τοποθετημένους αισθητήρες.

#### **Βήμα 9**

Συνδέετε τους αισθητήρες όσο συχνά απαιτείται, για να παρατηρήσετε την πρόοδο. Οι αισθητήρες αποθηκεύουν όλα τα δεδομένα εσωτερικά για μια διάρκεια λειτουργίας της μπαταρίας (περ. 2 έτη) και στην εφαρμογή, μόλις συλλεχθούν τα δεδομένα.

# **en**

#### **Step 1**

Download Hilti Concrete Sensors app (available from iOS and Android)

# **Step 2**

Remove sensors from their packaging, which you intend to install in your upcoming concrete pour.

#### **Step 3**

Activate sensors by exposing them to a bright light. If red indicator LED isn't blinking, try using a flashlight or direct sunlight

#### **Step 4**

Follow in-app instructions to add a Project and respective concrete Pours. Including the Pour name and date. (Android: Use plus (+) sign to add) Check pour area on floorplan and decide on intended sensor locations. Label surface of each sensor with its intended name. Clearly mark floorplan hardcopy to show each sensor name/location. (Optional: see in app instructions on how to add the floorplan and pin each sensor location). Select Pour which the sensors are intended for. Select Add Sensor. (Android: Use plus (+) sign to add)

# **Step 5**

Scan QR code, enter sensor name and Save.

# **Step 6a**

Secure sensor to rebar or mesh at intersection for stability and fasten at minimum two points. IMPORTANT: Ensure QR code is facing upwards. Be careful not to step on sensors. Sensor can be no deeper than 6" from surface of concrete.

# **Step 6b**

For sensors with cable and temperature probe ("B-side"), ensure the large end (radio transmitter) is near the concrete surface (max depth for transmitter is 6"). Ensure cable is looped (see image 9b) around rebar in such a way to avoid pull-out during concrete pour. Fasten temperature probe ("B-side") at intended monitoring point and secure cable to rebar.

# **Step 7**

Pour Concrete.

# **Step 8**

To call up the data, bring your mobile device closer to the sensor at approx. 30 m. To update the data, approach the sensor again. Repeat the retrieval for all sensors used.

# **Step 9**

Connect to sensors as often as needed to monitor progress. Sensors store all data onboard for life of battery (~2 years) and will also be stored in the mobile app once collected.

# **es**

#### **Paso 1**

Descargue la aplicación Hilti Concrete Sensors (disponible desde iOS y/o Android).

#### **Paso 2**

Retire los sensores de su empaque, solo los que tiene la intención de instalar en su próximo colado de hormigón/concreto.

#### **Paso 3**

Active los sensores exponiéndolos a una luz brillante. Si el indicador LED rojo no parpadea, intente utilizar una linterna o luz solar directa.

#### **Paso 4**

Siga las instrucciones de la aplicación para agregar un proyecto y respectivas coladas de hormigón/ concreto. Incluya el nombre y fecha de la colada. (Android: utilice el signo más (+) para agregar) Verifique el área de la colada en el plano y decida ubicaciones previstas de los sensores. Etiquete la superficie de cada sensor con su nombre previsto. Marque claramente la copia física del plano de planta para mostrar el nombre/ubicación de cada sensor. (Opcional: consulte las instrucciones de la aplicación sobre cómo agregar el plano y fijar cada la ubicación de cada sensor).

Seleccione la colada para el que están destinados los sensores. Seleccione Agregar.

#### **Paso 5**

Escanee el código QR, ingrese el nombre del sensor y guarde.

#### **Paso 6a**

Asegure el sensor a la barra de refuerzo o la malla en la intersección para mayor estabilidad y sujete como mínimo en dos puntos.

IMPORTANTE: asegúrese de que el código QR esté orientado hacia arriba. Tenga cuidado de no pisar los sensores. Los sensores sin cable no pueden estar a más de 15 cm / 6" de la superficie del hormigón/concreto.

# **Paso 6b**

Para sensores con cable y sonda de temperatura ("Lado B"), asegúrese de que el extremo grande (transmisor de radio) está cerca de la superficie del hormigón/concreto (profundidad máxima para transmisor es de 15 cm / 6"). Asegúrese de que el cable esté asegurado (consulte imagen 9b) alrededor de la varilla de tal manera que se evite halarlo durante la colada del hormigón/concreto. Fijar la sonda de temperatura ("lado B") en el punto de control previsto y asegure el cable a la barra de refuerzo.

# **Paso 7**

Proceda a la colada de hormigón/concreto.

# **Paso 8**

Para recuperar los datos, acerque su dispositivo móvil al sensor a unos 30 m. Para actualizar los datos, acérquese nuevamente al sensor. Repita la llamada para todos los sensores utilizados.

#### **Paso 9**

Conéctese a los sensores con la frecuencia necesaria para monitorear el progreso. Los sensores almacenan todos los datos en su memoria interna hasta agotar su batería (~ 2 años) y también se almacenarán en la aplicación móvil una vez recolectada.

# **et**

#### **Samm 1**

Laadige alla rakendus Hilti Concrete Sensors (saadaval iOS-ist ja Androidist).

#### **Samm 2**

Võtke pakendist välja sensorid, mis kavatsete betoonivalule paigaldada.

#### **Samm 3**

Aktiveerige sensorid, tuues nad ereda valguse kätte. Kui punane näidikuleed ei vilgu, proovige kasutada taskulampi või otsest päikesevalgust.

#### **Samm 4**

Projekti ja vastavate konkreetsete betoonvalude lisamiseks järgige rakendusesiseseid juhiseid. Sealhulgas betoonivalu nimi ja kuupäev. (Android: lisamiseks kasutage plussmärki (+)). Kontrollige valamisala põrandaplaanil ja valige välja sensorite kavandatud asukohad. Märgistage iga sensori pind kavandatud nimega. Tehke põrandaplaani paberkoopiale selged märkmed iga sensori nime/asukohta kohta. (Valikuline: vaadake rakenduse juhistest, kuidas lisada põrandaplaani ja kinnitada iga sensori asukoht).

Valige Betoonivalu, milleks sensorid on mõeldud. Valige Lisa sensor. (Android: lisamiseks kasutage plussmärki (+)).

# **Samm 5**

Skannige ruutkood, sisestage sensori nimi ja salvestage.

# **Samm 6a**

Stabiilsuse tagamiseks kinnitage sensor ristumiskohas sarrusvarda või võrgu külge ja seda vähemalt kahes punktis. TÄHTIS: veenduge, et ruutkood oleks suunatud ülespoole. Ärge astuge sensoritele. Sensor ei tohi olla betoonipinnast sügavamal kui 15 cm.

# **Samm 6b**

Kaabli ja temperatuurisondiga sensorite ("B-pool") korral veenduge, et suur ots (raadiosaatja) oleks betoonpinna lähedal (saatja maksimaalne sügavus on 15 cm). Veenduge, et kaabel oleks sarrusvarda ümber aasatud (vt pilti 9b), et vältida betooni valamise ajal väljatõmbamist. Kinnitage temperatuurisond ("B-pool") ettenähtud jälgimispunkti ja kinnitage kaabel sarrusvarda külge.

#### **Samm 7**

Valage betooni.

# **Samm 8**

Andmed hangitakse ja uuendatakse automaatselt lüüsist. Lüüs kogub andmeid kõikidelt lüüsiga ühendatud anduritelt.

#### **Samm 9**

Edusammude jälgimiseks looge sensoritega ühendus nii tihti kui vaja. Sensorid salvestavad kõiki andmeid lokaalselt kogu aku kasutusea (~ 2 aastat) jooksul ja need salvestatakse pärast kogumist ka mobiilirakendusse.

# **fi**

#### **Vaihe 1**

Lataa Hilti Concrete Sensors -sovellus (saatavissa iOS- ja Android-sovelluskaupoista).

#### **Vaihe 2**

Ota pakkauksesta esille tunnistimet, jotka aiot laittaa betonivaluun.

#### **Vaihe 3**

Aktivoi tunnistimet altistamalla ne kirkkaalle valolle. Jos tunnistimen punainen LED ei vilku, yritä aktivoida tunnistin taskulampulla tai suoralla auringonvalolla.

#### **Vaihe 4**

Noudata sovelluksen näyttämiä ohjeita ja lisää projekti ja vastaavat betonivalut. Mukaan lukien valun nimi ja päiväys. (Android: käytä lisäämiseen plusmerkkiä (+)).

Tarkasta valun alue pohjapiirroksesta ja päätä tunnistimien sijoituskohdat. Merkitse kukin tunnistin nimellä. Merkitse pohjapiirrokseen selvästi kunkin tunnistimen nimi ja sijainti. (Vaihtoehtoisesti: katso sovelluksen ohjeista miten tunnistimet lisätään ja merkitään pohjapiirrokseen).

Valitse valu, jossa tunnistimia käytetään. Valitse Lisää tunnistin. (Android: käytä lisäämiseen plusmerkkiä (+) ).

#### **Vaihe 5**

Skannaa QR-koodi, syötä tunnistimen nimi ja tallenna.

#### **Vaihe 6a**

Kiinnitä tunnistin betonirautojen tai betoniverkon ristikohtaan tukevasti ja vähintään kahdesta kohdasta.TÄRKEÄÄ: Varmista, että QR-koodi osoittaa ylöspäin. Varo, ettet astu tunnistimien päälle. Tunnistin ei saa jäädä yli 6 tuumaa syvemmälle betonin pinnasta.

# **Vaihe 6b**

Tunnistimet joissa johto ja lämpötilatunnistin ("B-puoli"): varmista, että leveämpireunainen pää (radiolähetin) tulee lähelle betonin pintaa (lähettimen maksimisyvyys on 6 tuumaa). Varmista, että johto tekee lenkin (ks. kuva 9b), jotta se ei irtoa valamisen aikana. Kiinnitä lämpötilatunnistin ("B-puoli") haluttuun valvontakohtaan ja kiinnitä johto betonirautaan.

# **Vaihe 7**

Vala betoni.

#### **Vaihe 8**

Hae tiedot tuomalla mobiililaitteesi lähemmäs anturia noin 30 metrin päässä. Päivitä tiedot lähestymällä anturia uudelleen. Toista kutsu kaikille käytetyille antureille.

# **Vaihe 9**

Edistymisen valvomiseksi voit yhdistää tunnistimiin tarvittavan monta kertaa. Tunnistimet tallentavat kaiken tiedon pariston käyttöiän (~2 vuotta) ajan, ja kerätyt tiedot tallentuvat myös mobiilisovellukseen.

# **fr**

# **Étape 1**

Télécharger l'application Hilti Concrete Sensors (disponible sur iOS et Android)

# **Étape 2**

Retirer les capteurs de leur emballage, que vous avez l'intention d'installer dans votre prochaine coulée de béton.

# **Étape 3**

Activer les capteurs en les exposant à une lumière vive. Si le voyant rouge ne clignote pas, essayer d'utiliser une lampe de poche ou de les exposer directement à la lumière du soleil.

# **Étape 4**

Suivre les instructions de l'application pour ajouter un projet et les coulées de béton respectives. Y compris le nom et la date de la coulée. (Android: Utiliser le signe plus (+) pour ajouter). Vérifier la zone de coulage sur le plan d'étage et décider de l'emplacement prévu des capteurs. Marquer la surface de chaque capteur avec son nom prévu. Marquer clairement le plan d'étage sur papier pour indiquer le nom et l'emplacement de chaque capteur. (Facultatif

voir dans l'application les instructions sur la façon d'ajouter le plan d'étage et de marquer l'emplacement de chaque capteur).

Sélectionner la coulée à laquelle les capteurs sont destinés. Sélectionner Ajouter un capteur. (Android: Utiliser le signe plus (+) pour ajouter)

# **Étape 5**

Scanner le code QR, entrer le nom du capteur et enregistrer.

# **Étape 6a**

Fixer le capteur à une barre d'armature ou à un grillage à l'intersection pour en assurer la stabilité et le fixer en deux points au minimum. IMPORTANT: Vérifier que le code QR est orienté vers le haut. Faire attention à ne pas marcher sur les capteurs. Le capteur ne doit pas se trouver à plus de 6 pouces de la surface du béton.

# **Étape 6b**

Pour les capteurs avec câble et sonde de température ("côté B"), veiller à ce que la grande extrémité (émetteur radio) est proche de la surface du béton (la profondeur maximale de l'émetteur est de 6"). Veiller à ce que le câble soit enroulé (voir image 9b) autour de la barre d'armature de manière à éviter tout arrachement pendant la coulée du béton. Fixer la sonde de température ("côté B") au point de surveillance prévu et fixer le câble à la barre d'armature.

# **Étape 7**

Couler le béton.

# **Étape 8**

Pour appeler les données, rapprochez votre appareil mobile du capteur à environ 30 m. Pour mettre à jour les données, approchez-vous à nouveau du capteur. Répétez l'appel pour tous les capteurs utilisés.

# **Étape 9**

Se connecter aux capteurs aussi souvent que nécessaire pour suivre les progrès. Les capteurs stockent toutes les données à bord pendant toute la durée de vie de la batterie (~2 ans) et seront également stockées dans l'application mobile une fois qu'elles auront été collectées.

# **hu**

#### **Korak 1**

Preuzmite Hilti Concrete Sensors aplikaciju (dostupna za iOS i Android).

#### **Korak 2**

Iz pakiranje izvadite onoliko senzora koliko Vam je potrebno za punjenje betonom.

#### **Korak 3**

Aktivirajte senzore tako da ih izložite direktnom svietlu. Ako ne treperi crveni LED indikator, pokušajte s džepnom svjetiljkom ili direktnom sunčevom svjetlošću.

#### **Korak 4**

Slijedeći uputu u aplikaciju umetnite novi projekt i odgovarajuće punjenje, uključujući ime i datum punjenja (za korisnike Android sustava: Za dodavanje novog projekta koristite znak (+)). Provjerite područje punjenja i ocijenite odgovarajući položaj za svaki senzor. Označite svaki senzor odgovarajućim nazivom. Označite nazivima položaje svih senzora na prostornom planu. (Opcionalno: Unesite prostorni plan u aplikaciju i označite sve položaje na digitalnom prostornom planu). Odaberite punjenje kojem pripada senzor. Odaberite «Dodavanje senzora» (za korisnike Android sustava: Koristite znak plus (+) za dodavanje novog senzora).

#### **Korak 5**

Skenirajte QR kôd senzora, unesite naziv senzora i pohranite svoj unos.

#### **Korak 6a**

Pričvrstite senzor u najmanje dvije točke pričvršćivanja na armirano željezo- ili sjecišta armaturne rešetke (za stabilnije držanje). VAŽNO: Provjerite je li QR kôd okrenut prema gore. Ne gazite na montirane senzore. Senzor ne smijete montirati dublje od 152 mm ispod betonske površine.

#### **Korak 6b**

Kod senzora s kabelom i temperaturnom sondom («B strana»), provjerite je li široka strana (bežični odašiljač) usmjerena prema betonskoj površini i ne nalazi li se niže od 152 mm ispod betonske površine. Namotajte kabel oko armiranog željeza (pogledajte sliku 9b) tako da se kabel ne može izvuči prilikom zatrpavanja. Montirajte temperaturnu sondu («B strana») na odabranu nadzornu točku i pričvrstite kabel na armaturno željezo.

#### **Korak 7**

Napunite betonom.

#### **Korak 8**

Za dohvaćanje podataka približite se s mobilnim uređajem senzoru na otprilike 30 m. Za ažuriranje podataka ponovno se približite senzoru. Ponovite dohvaćanje kod svih postavljenih senzora.

#### **Korak 9**

Povezujete senzore onoliko često koliko je to potrebno za promatranje napretka. Čim se podaci prikupe senzori pohranjuju sve podatke interno za vrijeme rada baterije (otprilike 2 godine) i u aplikaciju.

# **it**

#### **Fase 1**

Scaricare l'app Hilti Concrete Sensors (disponibile per iOS e Android).

#### **Fase 2**

Prendere dalla confezione i sensori che si desidera installare nella prossima colata di cemento.

#### **Fase 3**

Attivare i sensori esponendoli alla luce diretta. Se il LED rosso non lampeggia, provare a utilizzare una torcia o la luce diretta del sole.

#### **Fase 4**

Seguire le istruzioni nell'app per creare un nuovo progetto e le relative colate di cemento, compresi nome e data della colata (per Android: usare il segno più (+) per aggiungere un nuovo progetto). Controllare l'area della colata sulla planimetria e decidere le posizioni previste per i sensori. Contrassegnare la superficie di ogni sensore con il relativo nome. Segnare in modo chiaro su una copia cartacea della planimetria il nome e la posizione di ogni sensore. (Facoltativo: vedere le istruzioni nell'app su come aggiungere la planimetria e contrassegnare la posizione di ogni sensore). Selezionare la colata da assegnare ai sensori. Selezionare Aggiungi sensore. (Per Android: usare il segno più (+) per aggiungere).

#### **Fase 5**

Scansionare il QR code, immettere il nome del sensore e salvare.

#### **Fase 6a**

Fissare ogni sensore in almeno due punti a un tondino dell'armatura o a un'intersezione della rete per assicurare la stabilità.

IMPORTANTE: assicurarsi che il QR code sia rivolto verso l'alto. Attenzione a non pestare i sensori. I sensori non devono essere installati a una profondità superiore a 152 mm / 6" dalla superficie del cemento.

# **Fase 6b**

Per i sensori con cavo e sonda di temperatura ("lato B"), accertarsi che l'estremità larga (radiotrasmettitore) sia rivolta verso la superficie del cemento (la profondità massima del trasmettitore è 152 mm / 6"). Far passare il cavo intorno a un tondino dell'armatura (vedere figura 9b) in modo da evitare che possa scollegarsi durante la colata di cemento. Fissare la sonda di temperatura ("lato B") nel punto di monitoraggio desiderato e fissare il cavo all'armatura.

# **Fase 7**

Colare il cemento.

# **Fase 8**

Per richiamare i dati avvicinare il dispositivo mobile al sensore a circa 30 m. Per aggiornare i dati avvicinarsi nuovamente al sensore. Ripetere la chiamata per tutti i sensori utilizzati.

#### **Fase 9**

Collegarsi ai sensori tutte le volte che è necessario per monitorare i progressi. I sensori memorizzano internamente tutti i dati per la durata della batteria (~2 anni); una volta raccolti, i dati vengono anche memorizzati nell'app per dispositivi mobili.

# **ko**

# **단계 1**

Hilti Concrete Sensors 앱을 다운로드합니다 (iOS 및 Android에서 다운로드).

#### **단계 2**

해당 포장에서 앞으로 콘크리트 다지기에 서 설치할 센서를 제거합니다.

#### **단계 3**

센서를 밝은 빛에 노출시켜 활성화합니다. 적색 표시등 LED가 깜박이지 않을 경우 손 전등 또는 직사광선에 노출시켜 보십시오.

#### **단계 4**

앱 내 지침에 따라 Project(프로젝트)와 관련 콘크리트 Pour(다지기)(다지기 이름 및 날짜 포함)를 추가합니다. Android의 경우 더하기 (+) 기호를 사용하여 추가합니다. 평면도에서 다지기 영역을 확인하고 센서 위치를 결정합니다. 각 센서 표면에 해당 이름을 기록해 놓습니다. 평면도 하드카피에 각 센서의 이름/위치를 명확히 표시합니다. (선택사항: 앱 지침에 서 평면도를 추가하고 각 센서 위치를 고정 하는 방법을 확인할 수 있습니다).

센서의 해당 Pour(다지기)를 선택합니다. Add Sensor(센서 추가)를 선택합니다. Android 의 경우 더하기(+) 기호를 사용하여 추가 합니다.

#### **단계 5**

QR 코드를 스캔한 다음 센서 이름을 입력 하고 Save(저장)를 누릅니다.

# **단계 6a**

센서가 움직이지 않도록 철근 또는 메시의 교차점에 센서를 고정하고 두 곳 이상을 묶 어 고정합니다. 중요: QR 코드는 위쪽을 향해야 합니다. 센 서를 밟지 않도록 주의하십시오. 센서 위치는 콘크리트 표면으로부터 6" 이

상 깊은 곳에 위치해서는 안 됩니다.

#### **단계 6b**

케이블 및 온도 프로브("B 측면")가 있는 센 서의 경우 큰 끝단(무선 송신기)을 콘크리 트 표면에 가깝게 배치합니다(송신기의 최 대 깊이는 6"). 콘크리트 다지기 중 센서가 떨어지지 않도록 케이블 타이를 사용해 철 근에 묶어 고정합니다(이미지 9b 참조). 온 도 프로브("B 측면")를 모니터링하려는 위 치에 고정하고 케이블 타이를 사용해 철근 에 묶어 고정합니다.

# **단계 7**

콘크리트를 붓습니다.

#### **단계 8**

데이터를 불러오려면 모바일 장치를 센서 에 약 30m 가까이 가져가십시오. 데이터 를 업데이트하려면 센서에 다시 접근하세 요. 사용된 모든 센서에 대해 호출을 반복 합니다.

# **단계 9**

필요할 때마다 센서에 연결해 진행 상황 을 모니터링합니다. 센서는 배터리 수명 기간 동안(2년 이내) 기기 내에 모든 데이 터를 저장하며 수집된 데이터는 모바일 앱에도 저장됩니다.

# **lt**

# **Zingsnis 1**

Atsisiuskite "Hilti Concrete Sensors" programą (yra skirta .iOS" ir ..Android").

# **Zingsnis 2**

Išimkite iš pakuotės tiek jutiklių, kiek ketinate įrengti būsimame betono liejinyje.

#### **Zingsnis 3**

Aktyvinkite jutiklius ryškia šviesa. Jei raudonas šviesos diodo indikatorius nemirksi, bandykite aktyvinti žibintuvėliu arba tiesioginiais saulės spinduliais.

# **Zingsnis 4**

Laikydamiesi programos instrukcijų pridėkite projektą ir atitinkamus betono liejinius, įskaitant liejinio pavadinima ir data. ("Android" naudotojams: naudokite pliuso ženklą (+) naujam projektui pridėti).

Patikrinkite liejimo plota patalpos plane ir parinkite kiekvienam jutikliui tinkamą vietą. Kiekvieną jutiklį pažymėkite atitinkamu jo pavadinimu. Patalpos plane aiškiai pažymėkite kiekvieno jutiklio pavadinimą ir vietą. (Pasirinktinai: pažiūrėkite programos instrukcijose, kaip pridėti patalpos planą ir pažymėti jame kiekvieno jutiklio vietą).

Pasirinkite liejinį, kuriam priklauso jutiklis. Pasirinkite "Pridėti jutiklį". ("Android" naudotojams: naudokite pliuso ženklą (+) naujam jutikliui pridėti).

#### **Zingsnis 5**

Nuskenuokite QR kodą, įveskite ir išsaugokite jutiklio pavadinimą.

# **Zingsnis 6a**

Dėl stabilumo pritvirtinkite jutiklį ne mažiau kaip dviejuose taškuose prie armatūros strypo arba armatūros tinklo susikirtimo vietos. SVARBU: įsitikinkite, kad QR kodas yra nukreiptas į viršų. Būkite atidūs ir neužlipkite ant sumontuotų jutiklių. Jutiklis turi būti sumontuotas ne giliau kai 152 mm/ 6" nuo betono paviršiaus.

# **Zingsnis 6b**

Naudodami jutiklius su laidu ir temperatūros zondu ("B pusė") įsitikinkite, kad platusis galas (radijo siųstuvas) yra nukreiptas į betono paviršių (maks. siųstuvo gylis yra 152 mm/6"). Isitikinkite, kad laidas yra apvyniotas aplink armatūros strypą (žr. 9b pav.) taip, kad pilant betoną laido nebūtų galima ištraukti. Sumontuokite temperatūros zonda ("B pusė") pasirinktame stebėjimo taške ir pritvirtinkite laidą prie armatūros strypo.

#### **Zingsnis 7**

Liekite betoną.

# **Zingsnis 8**

Norėdami iškviesti duomenis, mobilųjį įrenginį priartinkite prie jutiklio maždaug 30 m atstumu. Norėdami atnaujinti duomenis, vėl prisijunkite prie jutiklio. Pakartokite visų naudojamų jutiklių skambutį.

# **Zingsnis 9**

Prie jutiklių junkitės taip dažnai, kiek reikia eigai stebėti. Jutikliai saugo visus duomenis viduje visą baterijos veikimo laiką (apie 2 metus) ir mobiliojoje programoje, kai tik duomenys surenkami.

# **lv**

#### **Solis 1**

Lejupielādējiet lietotni Hilti Concrete Sensors (pieejama iOS un Android).

# **Solis 2**

Izņemiet no iepakojuma tādu sensoru skaitu, kāds ir jums nepieciešams paredzētajiem betonēšanas darbiem.

#### **Solis 3**

Aktivējiet sensorus, pakļaujot tos tiešai gaismas iedarbībai. Ja sarkanā LED indikācija neiemirgojas, mēģiniet izmantot kabatas lukturīti vai tiešu saules gaismu.

# **Solis 4**

Sekojot lietotnē sniegtajiem norādījumiem, pievienojiet jaunu projektu un attiecīgo betona lējumu. Ievadiet lējuma nosaukumu un datumu. (Android lietotājiem: izmantojiet pluszīmi (+) pievienošanai). Pārbaudiet betonējamo zonu un izvēlēties piemērotas vietas sensoriem. Apzīmējiet katru sensoru ar atbilstīgu nosaukumu. Atzīmējiet telpas plānā katra sensora pozīcijas, norādot nosaukumu / atrašanās vietu. (Ja nepieciešams: skatiet lietotnes instrukcijās, kā pievienot telpas plānu un atzīmēt katra sensora atrašanās vietu).

Izvēlieties betona lējumu, kam piesaistīts sensors. Izvēlieties "Pievienot sensoru" (Android lietotājiem: izmantojiet pluszīmi (+) pievienošanai).

#### **Solis 5**

Noskenējiet sensora QR kodu, ievadiet sensora nosaukumu un nospiediet "Saglabāt".

# **Solis 6a**

"Vismaz divos stiprinājuma punktos nostipriniet sensorus pie armatūras stieniem vai armatūras sieta krustpunktos. SVARĪGI: raugieties, lai OR kods būtu pavērts uz augšu. Uzmanieties, lai neuzkāptu piemontētajiem sensoriem. Sensors nedrīkst būt novietots dziļāk kā 152 mm / 6" zem betona virsmas."

# **Solis 6b**

Lietojot sensorus ar kabeli un temperatūras zondi ("B puse"), raugieties, lai to platais gals (radioraidītājs) būtu pavērsts uz betona virsmas pusi (tas nedrīkst būt novietots dziļāk kā 152 mm / 6" zem betona virsmas). Nodrošiniet, ka kabelis ir aptīts ap armatūras stieni tā (skat. 9.b attēlu), lai tas betonēšanas laikā netiktu norauts. Piemontējiet temperatūras zondi ("B puse") izvēlētajā kontroles punktā un nofiksējiet kabeli pie armatūras stieņa.

# **Solis 7**

Veiciet betonēšanu.

# **Solis 8**

Lai izsauktu datus, novietojiet savu mobilo ierīci tuvāk sensoram aptuveni 30 m attālumā. Lai atiauninātu datus, vēlreiz pietuvojieties sensoram. Atkārtojiet zvanu visiem izmantotajiem sensoriem.

# **Solis 9**

Savienojiet sensorus tikt bieži, cik tas ir nepieciešams, lai kontrolētu betonēšanas progresu. Sensori nodrošina visu datu iekšējo saglabāšanu baterijas kalpošanas laikā (~2 gadus), turklāt dati tiek saglabāti lietotnē, tiklīdz tie tiek savākti.

# **nl**

# **Stap 1**

Download de Hilti Concrete Sensors app (beschikbaar voor iOS en Android).

# **Stap 2**

Neem zoveel sensoren uit hun verpakking als bij het gieten gebruikt gaan worden.

#### **Stap 3**

Activeer de sensoren door ze aan licht bloot te stellen. Wanneer de rode LED niet knippert, gebruik dan een zaklantaarn of direct zonlicht.

# **Stap 4**

Volg de instructies in de app en leg een nieuw project en overeenkomstige betongietprojecten, inclusief naam en datum, aan (voor Android-gebruikers: Gebruik het plus (+) teken om een nieuw project toe te voegen).

Controleer het gietgebied op de tekening en bepaal de locaties voor de sensoren. Breng op elke sensor diens naam aan. Noteer de naam en de locatie van elke sensor duidelijk op een overzichtstekening (optioneel: maak een overzichtstekening in de app en markeer alle posities op de digitale overzichtstekening).

Selecteer het gietproject waar een sensor bij hoort. Selecteer «Sensor toevoegen» (voor Android-gebruikers: Gebruik het plus (+) teken om een nieuw project toe te voegen).

# **Stap 5**

Scan de QR-code van de sensor, voer de naam van de sensor in en sla alles op.

#### **Stap 6a**

Bevestig de sensor met ten minste twee bevestigingspunten aan wapeningsijzer of aan hoekpunten van wapeningsroosters. BELANGRIJK: Controleer dat de QR-code omhoog wijst. Niet op aangebrachte sensoren gaan staan. Een sensor mag niet dieper dan 152 mm / 6» onder het betonoppervlak worden aangebracht.

# **Stap 6b**

Voor sensoren met bedrading en temperatuurmeter («B-zijde») ervoor zorgen dat het brede uiteinde (radiozender) in de richting van het betonoppervlak is gericht en niet dieper dan 152 mm / 6») onder het betonoppervlak ligt. Wikkel de bedrading rond het betonijzer (zie afbeelding 9b), zodat de bedrading bij het gieten niet kan worden losgetrokken. Monteer de temperatuurmeter («B-zijde») op de bedoelde controlepositie en zet de bedrading vast aan het betonijzer.

# **Stap 7**

Giet het beton

# **Stap 8**

Om de gegevens op te roepen, brengt u uw mobiele apparaat op ca. 30 m dichter bij de sensor. Om de gegevens bij te werken, nadert u de sensor opnieuw. Herhaal de oproep voor alle gebruikte sensoren.

# **Stap 9**

Maak zo vaak als nodig verbinding met de sensoren om de voortgang te bewaken. De sensoren slaan alle gegevens intern op gedurende de levensduur van de accu (circa 2 jaar); de gegevens worden na het ophalen ook in de mobiele app opgeslagen.

# **Krok 1**

Pobrać aplikację Hilti do obsługi czujników betonu (Concrete Sensors dostępna dla urządzeń z systemem iOS i Android).

# **Krok 2**

Wyjąć z opakowania czujniki, które będą służyć do pomiarów układanej wylewki.

# **Krok 3**

Włączyć czujniki, wystawiając je na działanie jasnego światła. Jeśli czerwona dioda LED wskaźnika nie miga, można użyć latarki lub bezpośredniego światła słonecznego.

# **Krok 4**

Zgodnie z instrukcjami w aplikacji dodać Projekt i odpowiednie Wylewki, wprowadzając ich nazwy i daty wykonania. (Android: aby dodać, należy użyć znaku plus (+)).

Sprawdzić powierzchnię wylewki na planie posadzki i określić miejsca zainstalowania czujników. Części powierzchni przypisane do poszczególnych czujników należy oznaczyć odpowiednimi nazwami. Na wydrukowanym planie posadzki wyraźnie zaznaczyć nazwę/lokalizację każdego czujnika. (Opcjonalnie: sprawdzić w instrukcjach aplikacji, jak dodać plan posadzki, i zaznaczyć położenie każdego czujnika).

Wybrać Wylewkę, do której są przeznaczone czujniki. Wybrać Dodaj czujnik. (Android: aby dodać należy użyć znaku plus (+)).

# **Krok 5**

Zeskanować kod QR, wprowadzić nazwę czujnika i wybrać Zapisz.

# **Krok 6a**

Aby zapewnić bezpieczną i stabilną pozycję czujnika, należy przymocować go do pręta zbrojeniowego lub węzła siatki co najmniej w dwóch punktach. WAŻNE: Sprawdzić, czy kod QR jest skierowany do góry. Uważać, aby nie nadepnąć na czujniki. Czujnik nie może znajdować się na głębokości większej niż 6"" od powierzchni betonu.

# **Krok 6b**

W przypadku czujników z kablem i sondą temperatury ("strona B") sprawdzić, czy duża końcówka czujnika (nadajnik radiowy) znajduje się płytko pod powierzchnią betonu (maksymalna głębokość dla nadajnika to 6"). Sprawdzić, czy kabel został zapętlony wokół pręta zbrojeniowego (patrz rysunek 9b) w taki sposób, aby uniknąć jego wyrwania podczas wylewania betonu. Zamocować czujnik temperatury ("strona B") w przewidzianym punkcie monitorowania i przymocować kabel do pręta zbrojeniowego.

# **Krok 7**

Wylać beton.

# **Krok 8**

Aby wywołać dane, zbliż urządzenie mobilne do czujnika na około 30 m. Aby zaktualizować dane, ponownie podejdź do czujnika. Powtórz wywołanie dla wszystkich używanych czujników.

# **Krok 9**

W celu monitorowania wyników pomiaru można wykonywać odczyty z czujników tak często, jak to konieczne. Czujniki przechowują wszystkie dane przez cały czas pracy baterii (~ 2 lata). Wszystkie dane można również przechowywać w aplikacji mobilnej...

# **pt**

# **Passo 1**

Descarregue a aplicação Hilti Concrete Sensors (disponível em iOS e Android).

# **Passo 2**

Retire da embalagem os sensores que pretende instalar na sua próxima betonagem.

# **Passo 3**

Active os sensores, expondo-os a uma luz brilhante. Se o LED indicador vermelho não piscar, tente usar uma lanterna ou luz solar directa.

#### **Passo 4**

Siga as instruções na aplicação para adicionar um Projecto e as betonagens respectivas. Inclua o nome e data da betonagem. (Android: use o sinal mais (+) para adicionar).

Verifique a área de betonagem na planta e decida sobre a localização dos sensores pretendida. Marque a superfície de cada sensor com o nome pretendido. Marque claramente a planta impressa para mostrar o nome/localização de cada sensor. (Opcionalmente: consulte na aplicação as instruções sobre o modo de adicionar a planta e assinale a localização de cada sensor).

Seleccione a betonagem à qual os sensores se destinam. Seleccione Adicionar Sensor. (Android: use o sinal mais (+) para adicionar).

# **Passo 5**

Leia o código QR, insira o nome do sensor e guarde.

# **Passo 6a**

Fixe o sensor a uma viga de betão ou rede na intersecção para assegurar a estabilidade e fixe, pelo menos, em dois pontos. IMPORTANTE: certifique-se de que o código QR está virado para cima. Tenha atenção para não pisar os sensores. O sensor não pode ficar a uma profundidade superior a 6» em relação à superfície de betão.

# **Passo 6b**

Para sensores com cabo e sonda de temperatura («lado B»), certifique-se de que a extremidade grande (emissor de rádio) está perto da superfície de betão (a profundidade máx. para o emissor é de 6»). Certifique-se de que o cabo é enrolado (ver imagem 9b) em torno da viga de betão, de modo a evitar que seja arrancado durante a betonagem. Fixe a sonda de temperatura («lado B») no ponto de monitorização pretendido e fixe o cabo à viga.

#### **Passo 7**

Verta o betão.

# **Passo 8**

Para obter os dados, aproxime o seu dispositivo móvel do sensor a cerca de 30 m. Para atualizar os dados, aproxime-se do sensor novamente. Repita a chamada para todos os sensores usados.

# **Passo 9**

Ligue aos sensores as vezes necessárias para monitorizar o progresso. Os sensores guardam todos os dados recebidos durante a vida útil da bateria (~2 anos),os quais também serão guardados na aplicação móvel depois de recolhidos.

#### **Pasul 1**

Descărcati aplicația Hilti Concrete Sensors (disponibilă pentru iOS şi Android)

#### **Pasul 2**

Scoateti din ambalaj atâția senzori câți aveți nevoie pentru umplerea cu beton.

#### **Pasul 3**

Activati senzorii expunându-i la lumină directă. Dacă LED-ul indicator roşu nu se aprinde intermitent, încercați să folosiți o lanternă sau lumina directă a soarelui.

#### **Pasul 4**

Creati în aplicatie un nou proiect și o umplutură corespunzătoare, inclusiv numele şi data umplerii, urmând instructiunile. (pentru utilizatorii de Android: utilizati semnul plus (+) pentru a adăuga un nou proiect). Verificati zona de umplere și evaluați poziția adecvată pentru fiecare senzor. Marcati fiecare senzor cu numele său corespunzător. Marcați cu nume pozițiile tuturor senzorilor pe un plan al încăperii. (optional: creati un plan al încăperii în aplicatie și marcati toate pozitiile pe planul digital al încăperii). Selectati umplutura căreia îi apartine un senzor. Alegeţi «Adăugare senzor» (pentru utilizatorii de Android: utilizaţi semnul plus (+) pentru a adăuga un nou senzor).

#### **Pasul 5**

Scanati codul QR al senzorului, introduceti numele senzorului și salvați înregistrările.

#### **Pasul 6a**

Fixati senzorii cu cel putin două puncte de fixare la punctele armăturilor metalice sau la punctele de intersectie ale grilajelor de armătură (pentru o fixare mai stabilă). IMPORTANT: Asigurați-vă de poziția orientată în sus a codului QR. Nu călcați pe senzorii montati. Un senzor nu trebuie să fie montat la o adâncime mai mare de 152 mm sub suprafata betonului.

#### **Pasul 6b**

În cazul senzorilor cu cablu și al sondei de temperatură («partea B»), asigurați-vă că partea liberă de capăt (emitătorul radio) este orientat în direcția suprafetei din beton și nu este situată la o adâncime de peste 152 mm sub suprafața din beton. Înfăsurați cablul în jurul armăturii metalice (vezi imaginea 9b), astfel încât cablul să nu poată fi desprins la umplere. Montati sonda de temperatură («partea B») la un punct de monitorizare selectat si asigurati cablul la armătura metalică.

#### **Pasul 7**

Umpleti cu beton.

# **Pasul 8**

Pentru interogarea datelor, apropiați-vă de senzor cu terminalul mobil la o distantă de aproximativ 30 de metri. Pentru actualizarea datelor, apropiaţi-vă din nou de senzor. Repetati interogarea pentru toti senzorii utilizati.

#### **Pasul 9**

Conectati senzorii ori de câte ori este necesar pentru a monitoriza progresul. Senzorii salvează toate datele intern pentru o durată de funcționare a bateriei (aprox. 2 ani) și în aplicație, imediat ce datele au fost colectate.

# **sk**

#### **Krok 1**

Stiahnite si aplikáciu Hilti Concrete Sensors (dostupná pre iOS a Android).

# **Krok 2**

Vyberte z obalu senzory, ktoré chcete inštalovať pri nadchádzajúcej betonáži.

#### **Krok 3**

Aktivujte senzory tým, že ich vystavíte jasnému svetlu. Pokiaľ červená LED kontrolka nebliká skúste použiť svietidlo alebo priame slnečné svetlo.

#### **Krok 4**

Postupujte podľa pokynov v aplikácii a pridajte projekt a príslušnú betonáž. Zadajte tiež názov a dátum betonáže. (Android: Na pridanie použite symbol [+].)

Preidite oblasť betonáže na pôdorysnom pláne a rozhodnite o umiestnení senzorov. Označte povrch každého senzora určeným názvom. Jasne označte kópiu pôdorysného plánu so zobrazením každého názvu/umiestnenia senzora. (Voliteľne: v aplikácii nájdete pokyny, ako pridať pôdorysný plán a označte umiestnenie každého senzora). Vyberte betonáže, pre ktoré sú senzory určené. Pridajte senzor. (Android: Na pridanie použite symbol plus [+]).

# **Krok 5**

Oskenujte QR kód, zadajte názov senzora a uložte.

# **Krok 6a**

Upevnite senzor k betonárskej výstuži alebo kari sieti v mieste kríženia, kvôli zaisteniu stability a upevnite minimálne v dvoch bodoch. DÔLEŽITÉ: Zaistite, aby QR kód smeroval nahor. Nestúpajte na senzory! Senzor nesmie byť hlbšie než 6" pod povrchom betónu.

# **Krok 6b**

Pre senzory s káblom a teplotnou sondou ("strana B") zaistite, aby veľký koniec (rádiový vysielač) bol blízko povrchu betónu (max. hĺbka pre vysielač je 6»). Omotajte kábel okolo betonárskej výstuže (pozri obrázok 9b) tak, aby počas betonáže nedošlo k vytiahnutiu. Upevnite teplotnú sondu ("strana B") v určenom monitorovacom bode a upevnite kábel k betonárskej výstuži.

#### **Krok 7**

Vykonajte betonáž.

# **Krok 8**

Pre vyvolanie údajov priblížte svoje mobilné zariadenie k senzoru na cca 30 m. Ak chcete aktualizovať údaje, znova sa priblížte k senzoru. Opakujte hovor pre všetky použité senzory.

# **Krok 9**

Podľa potreby pripájajte senzory a sledujte priebeh. Senzory ukladajú všetky údaje počas životnosti batérie (cca 2 roky) a po zhromaždení sa ukladajú v mobilnej aplikácii.

# **sl**

#### **Korak 1**

Prenesite aplikacijo Hilti Concrete Sensors (na voljo za iOS in Android).

#### **Korak 2**

Iz embalaže vzemite toliko senzorjev, kolikor jih potrebujete za vlivanje betona.

#### **Korak 3**

Aktivirajte senzorie tako, da jih izpostavite neposredni svetlobi. Če rdeča indikatorska LED-dioda ne utripa, senzorje osvetlite s svetilko ali jih izpostavite neposredni sončni svetlobi.

#### **Korak 4**

V aplikaciji po navodilih ustvarite nov projekt in ustrezno vlivanje, vključno z imenom in datumom vlivanja (za uporabnike sistema Android: za dodajanje novega projekta pritisnite znak plus (+)). Preverite območje vlivanja in ocenite ustreznost položaja posameznega senzorja. Vsak senzor označite z ustreznim imenom. Na prostorskem načrtu označite položaje vseh senzorjev z imeni. (Opcijsko: v aplikaciji ustvarite prostorski načrt in označite vse položaje na digitalnem prostorskem načrtu). Izberite vlivanje, h kateremu sodi senzor. Izberite "Dodaj senzor" (za uporabnike sistema Android: za dodajanje novega senzoria pritisnite znak plus (+)).

#### **Korak 5**

Skenirajte kodo QR senzorja, vnesite ime senzorja in shranite vnose.

#### **Korak 6a**

Senzorje z vsaj dvema pritrdilnima točkama pritrdite na armaturno železo ali presečišča armaturne mreže (za stabilnejšo oporo). POMEMBNO: prepričajte se, da je koda QR obrnjena navzgor. Ne stopajte na nameščene senzorje. Senzor ne sme biti nameščen globlje kot 152 mm pod betonsko površino.

# **Korak 6b**

Pri senzorjih s kablom in temperaturno sondo ("stran B") se prepričajte, da je širši konec (radijski oddajnik) usmerjen proti površini betona in ni nameščen globlje kot 152 mm pod površino betona. Kabel ovijte okoli armaturnega železa (glejte sliko 9b), tako da ga med vlivanjem ne bo mogoče odstraniti. Temperaturno sondo ("stran B") namestite na izbrano nadzorno točko in kabel pritrdite na armaturno železo.

#### **Korak 7**

Vlijte beton.

#### **Korak 8**

Za priklic podatkov se z mobilno napravo približajte senzoriu na razdalii pribl. 30 m. Za posodobitev podatkov se znova približajte senzoriu. Ponovite priklic za vse uporabljene senzorje.

#### **Korak 9**

Senzorje povežite tako pogosto, kot je potrebno za spremljanje napredka. Senzorij vse podatke shranjujejo interno za čas delovanja baterije (približno 2 leti) in v aplikaciji, takoj ko se podatki zberejo.

# **sv**

#### **Steg 1**

Ladda ner appen Hilti Concrete Sensors (finns för iOS och Android).

#### **Steg 2**

Ta ut de sensorer som du ska använda vid nästa betonggjutning ur förpackningen.

#### **Steg 3**

Aktivera sensorerna genom att utsätta dem för starkt ljus. Om den röda lysdioden inte börjar blinka kan du försöka med en ficklampa eller direkt sollius.

#### **Steg 4**

Följ anvisningarna i appen för att lägga till projekt och tillhörande betonggjutningar. Inklusive namn och datum för gjutningen. (Android: använd plustecknet (+) för att lägga till).

Kontrollera gjutningsområdet på planritningen och bestäm sensorernas placering. Märk varje sensor med dess avsedda namn. Märk ut sensorerna tydligt på planritningen med namn/placering. (Valfritt: läs i appens anvisningar hur du lägger till planritningen och markerar placeringen för varje sensor).

Välj den gjutning som sensorerna är avsedda för. Tryck på Lägg till sensor. (Android: använd plustecknet (+) för att lägga till).

#### **Steg 5**

Skanna QR-koden, ange sensornamnet och spara.

# **Steg 6a**

Säkra sensorn mot ett armeringsjärn eller nät vid den punkten där två trådar möts för ökad stabilitet och fäst sensorn på minst två punkter. VIKTIGT: Kontrollera att QR-koden pekar uppåt. Var försiktig så att du inte kliver på sensorerna. Sensorerna får inte vara längre ner än 6"" från betongens yta.

# **Steg 6b**

Hos sensorer med kabel och en temperaturgivare ("B-sida") måste du säkerställa att den större änden (radiotransmitter) är nära betongens yta (max. sensordjup är 6"). Säkerställ att kabeln går runt (se figur 9b) armeringsjärnet så att den inte dras ut under betonggjutningen. Fäst temperaturgivaren ("B-sida") vid den avsedda övervakningspunkten och säkra kabeln mot armeringsjärnet.

#### **Steg 7**

Giut betongen.

# **Steg 8**

För att ta fram data, för din mobila enhet närmare sensorn på ca 30 m. För att uppdatera data, gå till sensorn igen. Upprepa samtalet för alla använda sensorer.

# **Steg 9**

Anslut till sensorerna så ofta som det behövs för att övervaka förloppet. Sensorerna lagrar alla data under batteriets livslängd (ca 2 år). Dessa data lagras även i appen när den ansluts.

# **tr**

#### **Adım 1**

Hilti Concrete Sensors uygulamasını indiriniz (iOS ve Android için mevcuttur).

#### **Adım 2**

Yaklaşan beton dökümünüze takmayı düşündüğünüz sensörleri ambalajlarından çıkarınız.

#### **Adım 3**

Sensörleri parlak ışığa maruz bırakarak etkinleştiriniz. Kırmızı gösterge LED'i yanıp sönmüyorsa, bir el feneri veya doğrudan güneş ışığı kullanmayı deneyiniz.

#### **Adım 4**

Bir proje ve ilgili beton dökümlerini eklemek için, uygulamanın içindeki talimatları izleyiniz. Döküm adı ve tarihi dahil. (Android: Eklemek için artı (+) işaretini kullanınız).

Kat planındaki döküm alanını kontrol ediniz ve istediğiniz sensör konumlarına karar veriniz. Her sensörün yüzeyini istediğiniz adıyla etiketleyiniz. Her sensör adını / konumunu göstermek için kat planının basılı kopyasını açıkça işaretleyiniz. (İsteğe bağlı: Kat planının nasıl ekleneceği ve her sensör konumunun buna nasıl ekleneceği ile ilgili olarak uygulama içindeki talimatlara bakınız). Sensörlerin amaçlandığı dökümü seçiniz. Sensör Ekle'yi seçiniz. (Android: Eklemek için artı (+) işaretini kullanınız).

#### **Adım 5**

QR kodunu taratınız, sensör adını giriniz ve Kaydet'iniz.

# **Adım 6a**

Kararlılık için sensörü kesişme noktasında donatıya veya ağa emniyetli bir şekilde bağlayınız ve en az iki noktadan sabitleyiniz.

ÖNEMLİ: QR kodunun yukarı baktığından emin olunuz. Sensörlerin üzerine basmamaya dikkat ediniz. Sensör beton yüzeyinden 6 inçten daha derinde olamaz.

#### **Adım 6b**

Kablolu ve sıcaklık problu sensörler için («B tarafı»), geniş ucun (radyo vericisinin) beton yüzeye yakın olduğundan emin olunuz (verici için azami derinlik 6 inç). Kablonun, beton dökümü sırasında dışarı çekilmeyi önleyecek şekilde, donatı çubuğunun etrafına sarılmış olduğundan emin olunuz (bkz. Şekil 9b). Sıcaklık probunu («B tarafı») istediğiniz izleme noktasına bağlayınız ve kabloyu donatı çubuğuna sabitleyiniz.

#### **Adım 7**

Beton dökünüz.

#### **Adım 8**

Verileri çağırmak için mobil cihazınızı sensöre yaklaşık 30 m yaklaştırın. Verileri güncellemek için sensöre tekrar yaklaşın. Aramayı kullanılan tüm sensörler için tekrarlayın.

#### **Adım 9**

İlerlemeyi izlemek için sensörlere gerektiği sıklıkta bağlanınız. Sensörler, tüm verileri pil ömrü boyunca (~ 2 yıl) bünyesinde saklar ve veriler toplandıktan sonra mobil uygulamada da depolanır.

# **zh**

# **步驟1**

下載Hilti Concrete Sensor應用程式(適用於 iOS和Android)。

# **步驟2**

從包裝中取出混凝土灌注所需的感應器, 數量不限。

# **步驟3**

將感應器置於直射光線下加以啟動。如果 紅色LED指示燈未閃爍,請嘗試使用手電筒 或直射的太陽光。

# **步驟4**

按照說明在應用程式中建立一個新專案及 適當的灌注作業,包括灌注作業的名稱和 日期。(對於Android使用者:使用加號 (+)新增專案)。檢查灌注區域,並評 估每個感應器的適當位置。以適當的名稱 標記每個感應器。在平面圖上標記所有感 應器的位置和名稱。(可選:在應用程式 中建立一個平面圖,並在數位平面圖上標 記所有位置)。選擇感應器所屬的灌注作 業。選擇「新增感應器」(對於Android使 用者:使用加號(+)新增感應器)。

# **步驟5**

掃描感應器的QR碼,輸入感應器名稱並儲 存您的輸入內容。

#### **步驟6a**

利用至少兩個固定點將感應器固定在鋼筋 或鋼筋網的交叉點上(以獲得穩定的牢固 性)。重要資訊:確保QR碼朝上。請勿踩 踏已安裝的感應器。感應器不得安裝在混 凝土表面以下152 mm的位置。

#### **步驟6b**

對於帶有電纜和溫度探針(「B面」)的感 應器,請確保實端(無線電發射器)朝向 混凝土表面,並且不得安裝在混凝土表面 以下152 mm的位置。將電纜纏繞在鋼筋上 (參見圖示9b),以免電纜在灌注期間被 拉出。將溫度探針(「B面」)安裝在選定 的監測點上,並將電纜固定在鋼筋上。

# **步驟7**

灌注混凝土。

# **步驟8**

如需擷取數據,使用行動裝置靠近感應器 約30 m。如需更新數據,請再次靠近感應 器。對所有裝入的感應器重複進行擷取。

#### **步驟9**

可根據需要多次連接感應器以監控進度。 感應器會在電池壽命內(約2年)在內部 儲存所有數據,並在收集數據後儲存在應 用程式中。

# UK CE FC IC @

#### Contains FCC: 2AA9B04

Contains IC: 12208A-04

This device complies with Part 15 of the FCC Rules subject to the following conditions: (1) This product must not cause harmful interference and (2) this product must accept all interference, including interference that may cause undesirable operation.

#### Contient FCC : 2AA9B04

#### Contient IC : 12208A-04

Cet appareil est conforme au paragraphe 15 des dispositions FCC et RSS-210 de lC. La mise en service est soumise aux deux conditions suivantes : (1) Cet appareil ne devrait pas genérér de rayonnements nuisibles et (2) l'appareil doit absorber toutes sortes de rayonnements, y compris les rayonnements entraînant des opérations indésirables.

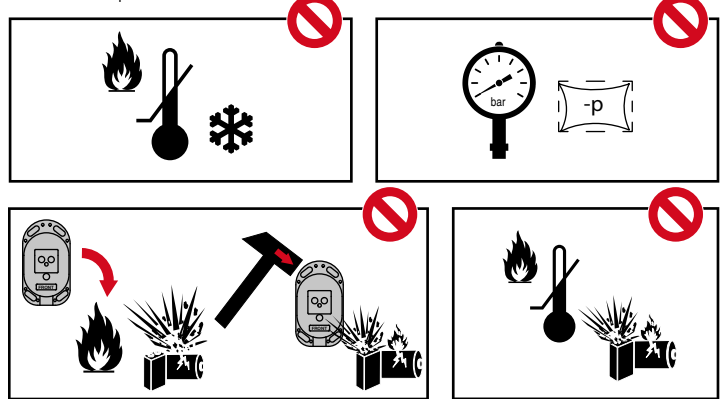

# **EC Declaration of Conformity | UK Declaration of Conformity**

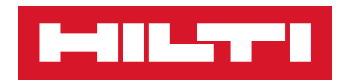

**Manufacturer: Hilti Corporation** Feldkircherstraße 100 9494 Schaan | Liechtenstein

**UK Importer: Hilti (Gt. Britain) Limited** No. 1 Circle Square, 3 Symphony Park Manchester, England, M1 7FS

# **HCS T1 (01) I HCS TH1 (01) 1 HCS T1-BXXX (01)**

Serial Numbers: 1-99999999999

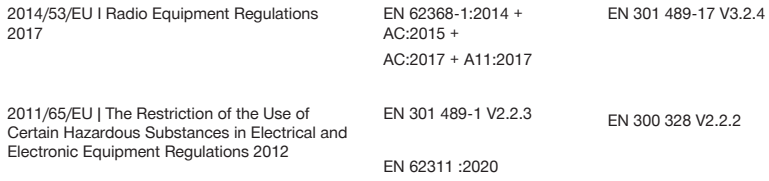

Wall

**Gunnar Wald** Head of Quality Business Unit Anchors

Schaan, 11.01.2022

Georg Connert Head of BU F&P Solutions Business Area F&P Solutions